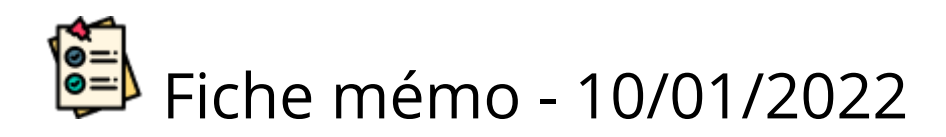

# Guide de bonnes pratiques

## Prérequis

L'utilisateur doit utiliser le navigateur Chrome ou Firefox à jour.

## Numérisation

Pour que la numérisation se déroule correctement, les bonnes pratiques indiquées ci-dessous sont à suivre.

### Installation

Avant de numériser vérifier que :

- le pilote du scanner est bien installé,
- le scanner est branché à la machine,
- le scanner est allumé,
- le programme SantorinScan est installé.
- Le fichier de log santorin-scan.log est présent dans le dossier C:\SantorinScan.

### Positionnement

#### Feuille A4

Une feuille au format A4 peut être une liste d'émargement par exemple.

- 1. Constituer une pile de feuilles A4 (d'une liste d'émargement par exemple),
- 2. Positionnez toutes les pages en paysage dans le scanner,
- 3. Santorin détecte automatiquement le haut de la page.

Si le paramétrage n'est pas en recto/verso et que vous utilisez un scanner Fujitsu : placez la feuille avec le côté recto non visible et le côté verso visible (le scanner Fujitsu scanne par le bas).

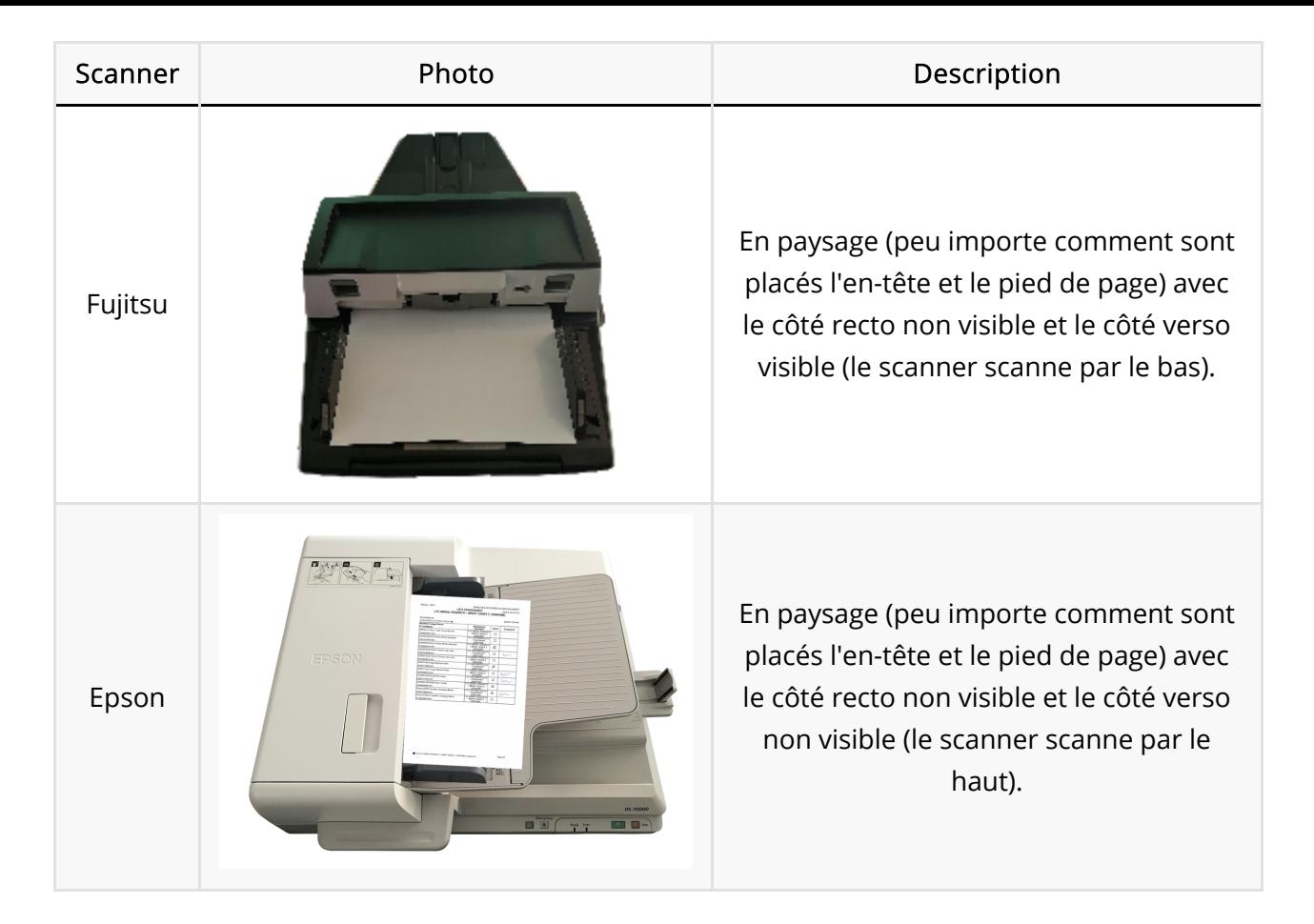

#### Feuille A3

Une feuille au format A3 peut être une feuille de copie ou une annexe à numériser dans pile de feuille.

- 1. Dépliez les feuilles.
- 2. Constituez une pile de feuilles et positionnez-la dans le scanner.

Santorin détecte automatiquement le haut de la page et le format

- Si l'entête Santorin se situe en haut à droite : il s'agit d'une feuille A3 à découper en A4 à l'affichage dans les visionneuses (ex: copie, annexe).
- Si l'entête Santorin se situe en haut à gauche : il s'agit d'une feuille A3 à conserver en A3 à l'affichage dans les visionneuses (ex: grande annexe)

Pour la numérisation d'une pile de feuilles, il est conseillé de:

- La rangez après sa numérisation (sans la mélanger aux autres piles de copies).
- Coller un papier dessus qui indique le contenu du champ « Pile » de l'étape de numérisation ainsi que la date, l'heure et le nombre de feuilles (Exemple: « Pile du JJ/MM/AAAA hh:mm - nb feuilles »).

Exemple avec une copie A3 :

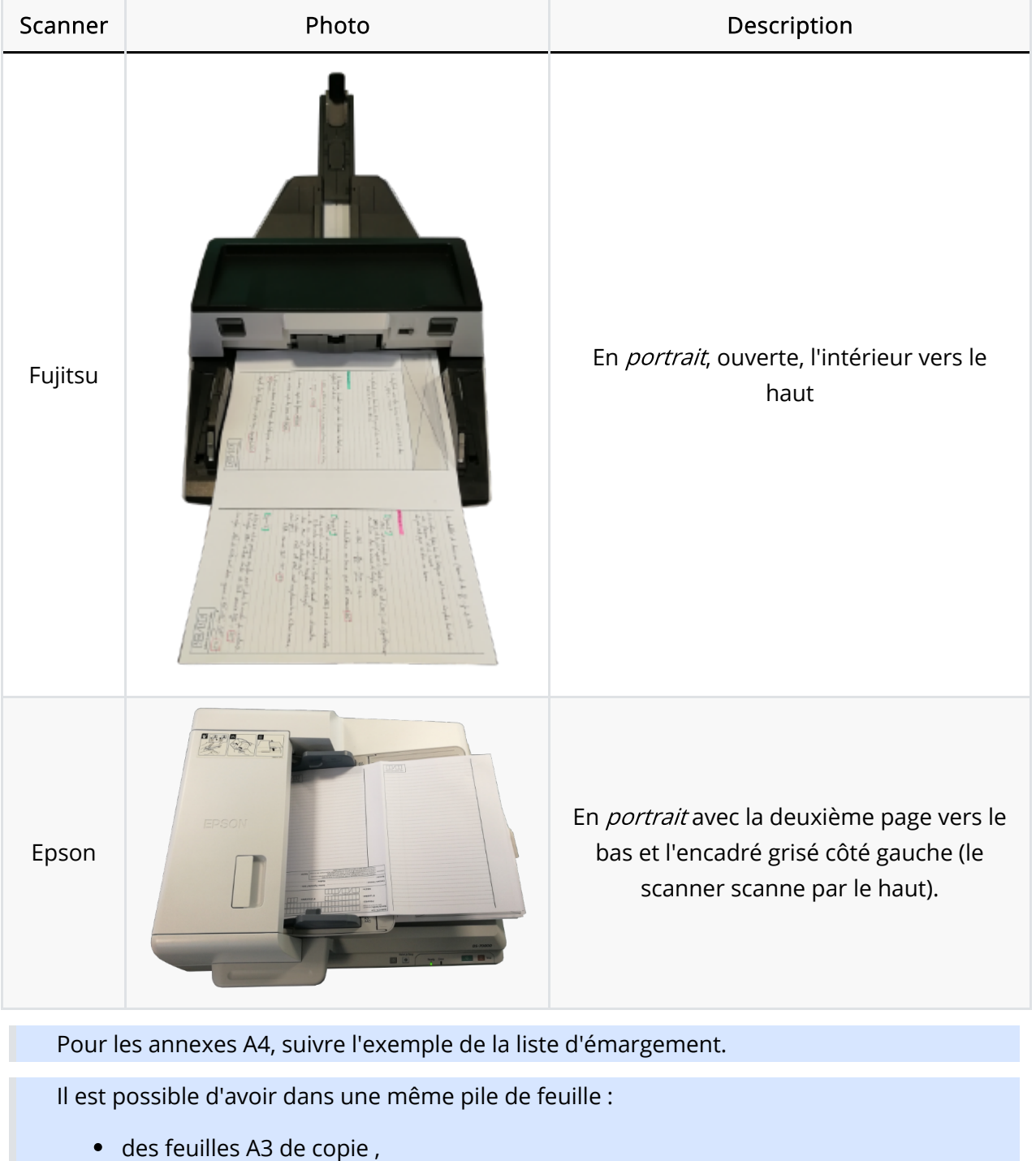

- des feuilles d'annexe A4 et
- des feuilles d'annexe A3

Si les annexes à conserver en A3 apparaissent tout de même découpées dans la visionneuse il est possible de forcer le format via le paramétrage.

## Taille des piles & réseau

Si vous rencontrez des problèmes de lenteur à cause de votre réseau internet (débit), il est conseillé de faire de plus petites piles.

1. Avant l'épreuve, éditer les listes d'émargement CYCLADES (sans codes-barres)

Ne pas utiliser de photocopies de listes d'émargement

- 2. Après l'épreuve, ouvrir le processus de "Numérisation"
- 3. Aller dans l'écran candidat
	- Pour un Concours les candidats apparaissent par défaut en statut en "Non émargé".
	- o Pour un Examen les candidats apparaissent par défaut en statut "Présent".
- 4. (Optionnel) Aller dans l'écran « Listes d'émargement »
- 5. (Optionnel) Placer la liste d'émargement dans le scanner

En format paysage et le texte non visible avec le scanner Fujitsu

- 6. (Optionnel) Lancer la numérisation des listes d'émargement en une ou plusieurs fois
- 7. S'assurer que tous les statuts de présence sont bien renseignés
	- $\circ$ Pour un Concours
		- 1. Dans l'écran « Candidats », filtrer sur les candidats "non émargés (?)"
		- 2. Renseigner l'état de présence ("Présent" ou "Absent") des candidats « non émargés"
		- 3. Filtrer sur les candidats "Absents" et contrôler avec les listes d'émargements.
	- Pour un Examen  $\Omega$ 
		- 1. Renseigner l'état de présence des candidats Absents.
		- 2. Filtrer sur les candidats "Absents" et contrôler avec les listes d'émargements.

Les feuilles ne peuvent être associées qu'à des candidats présents.

- 8. Aller dans l'écran « Piles de feuilles »
- 9. Déplier les copies et faire des piles de feuilles

Ne pas numériser de copies vierges pour les candidats absents

10. Placer une pile dans le scanner

Avec un scanner Fujitsu, pour numériser les pages dans l'ordre, placer la première feuille du candidat en dessous des suivantes car le scanner prend les feuilles par le dessous.

Ouvrir les feuilles et poser le paquet ouverture vers le haut dans le bac.

- 11. Lancer la numérisation de la pile
- 12. Ranger la pile de feuille en ajoutant un mémo jour-heure-minute de numérisation
- 13. Attendre la fin de la sauvegarde pour lancer une autre pile de feuille
- 14. A la fin du traitement de la pile, filtrer sur les feuilles à traiter
- 15. Traiter les feuilles de la pile. Pour cela:

a. Associer manuellement les feuilles « sans candidat » (-) b. Valider ou associer manuellement les feuilles « à valider » (?)

Pour pouvoir associer manuellement une feuille d'un candidat (renseigné à tort absent ou non émargé), aller dans l'écran candidat, le passer à présent, retourner dans la pile de feuille et l'associer manuellement.

c. Contrôler (valider ou associer manuellement) jusqu'à ce que le seuil de validation manuel soit atteint.

d. Supprimer si besoin une feuille (feuille vierge d'un candidat absent ou d'une autre épreuve)

- 16. Finaliser la pile à l'aide du bouton correspondant
- 17. Numériser et finaliser toutes les autres piles de feuilles
- 18. Aller dans l'écran « Candidats », filtrer sur « Présent sans copies »
- 19. Contrôler s'il manque des numérisations ou si des candidats sont en fait absents
- 20. Contrôler les copies des candidats qui ont un nombre de pages anormal
- 21. S'il manque des feuilles, numériser une nouvelle pile de feuilles
- 22. Si une copie est incorrecte, supprimer la copie dans l'écran candidat et numériser les feuilles de cette copie dans une nouvelle pile.

Le processus est terminé quand le pourcentage d'avancement de la numérisation est de 100% (tous les candidats sont notés "Présent" ou "Absent" et tous les "Présent" ont une copie numérisée).